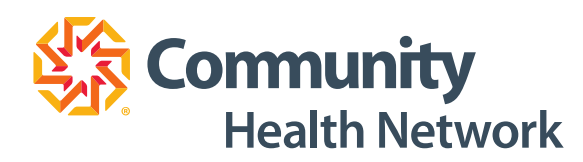

# **Video Visit Step-by-Step Patient Guide**

Thank you for participating in Community Health Network's Video Visit program. Video Visit appointments **provide a convenient** way to receive exceptional care, simply delivered to a location that is convenient for you!

First, let's review some helpful tips to make your experience quick and easy.

**Not all visits will be conducted through video. Your Provider will determine if your appointment need is appropriate.** 

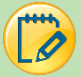

 $\mathscr{Q}$ 

## Am I Eligible to Participate in a Video Visit?

- ✓ All participants must have an **active** MyChart account.
- ✓ Patients must use the web-browser platforms **Mozilla FireFox** or **Google Chrome** to successfully use Video Visits from desktop or laptop computers.
	- o Please be sure your device has a camera and microphone.

### Helpful Information

- If during a video visit, it is determined that your condition warrants an office visit, the office will call you to schedule that appointment.
- Once the video visit begins, your image will appear in the window located in the lower right of the screen.
- For optimal picture quality, don't sit or stand in front of windows or bright lights.
- Mute, Hide Self View, End, Stop Video, and Full Screen buttons are available to use during your visit.
- Chatting and sharing pictures with your provider are available to you during your visit.
- If the call or video connection is lost prior to your Provider joining the visit, simply reconnect.
- You can eCheck-In up to three days before your video visit.
- Call 317.355.2273 for MyChart support.

# Using a Desktop or Laptop for Video Visits?

If you will be using a desktop or laptop for the video visit, please complete the hardware/connection test the day before your appointment to ensure your equipment and internet access support the Video Visit.

1. *Login* to **MyChart.**

P

2. *Click* the **Visits icon**. *Click* **Appointments and Visits** from the dropdown.

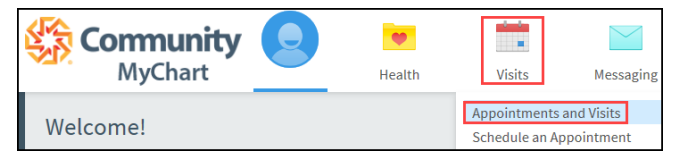

3. C*lick* the **ECHECK-IN button.**

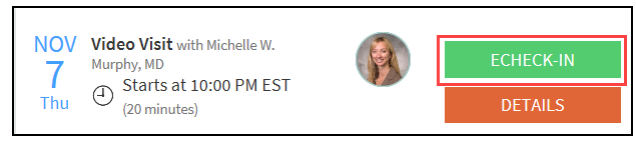

### Personal Information

- 1. *Verify* all **Personal Information.**
	- a. Edits can be made using the Edit Button.
- 2. *Click* the **checkbox** next to "This information is correct" if no changes need to be made.
- 3. *Click* **Next**.

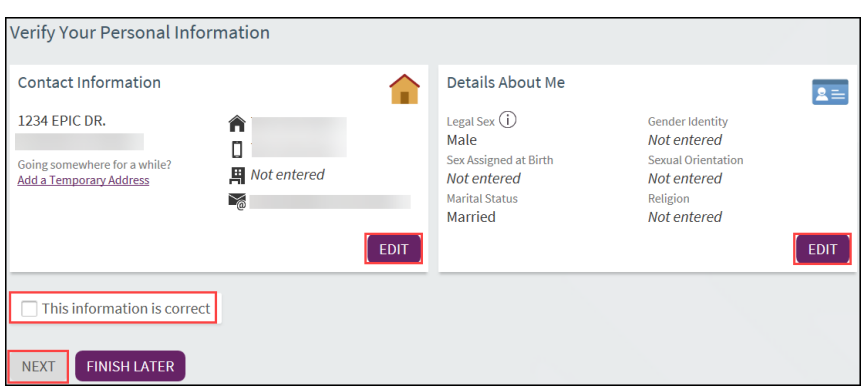

#### Payments

- 1. *Click* the **checkbox** next to the Video Visit balance.
	- a. Payments for Video Visits are expected before the visit begins.
- 2. *Click* the **Pay button**.
	- a. You will need to add your credit card/debit card information.
- 3. *Click* **Next**.

#### Insurance

#### 1. *Verify* **Insurance information**.

- a. There are questions that are required to be answered before continuing with the eCheck-In.
- b. You are able to upload images of your insurance card.
- 2. *Click* **Next**.

Travel History

- 1. *Click* **Add a Trip** to document any trips you have taken outside the country.
- 2. *Click* the **checkbox** next to "This information is correct" if no changes need to be made.
- 3. *Click* **Next.**

#### Medications

- 1. *Review* the **list** of current Medications.
	- a. Use the remove button to remove the medication from your current list.
- 2. *Click* **Add a Medication** to add more medications to your current list.
- 3. *Click* the **checkbox** next to "This information is correct" if no changes need to be made.
- 4. *Click* **Next.**

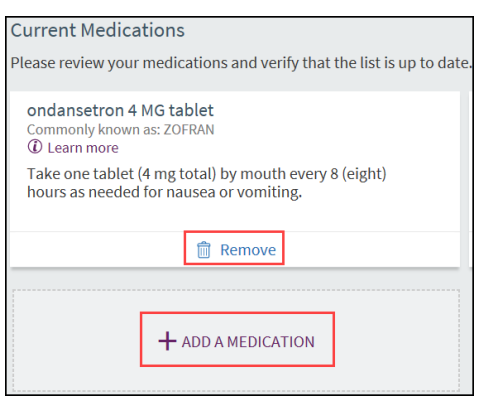

### Allergies

- 1. *Review* the **list** of current allergies.
- 2. *Click* **Add an Allergy** to add another allergy to your current list.
- 3. *Click* the **checkbox** next to "This information is correct" if no changes need to be made.
- 4. *Click* **Next.**

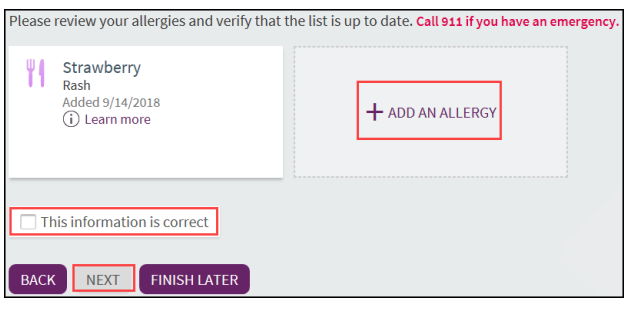

Health Issues

- 1. *Review* the **list** of current health issues.
- 2. *Click* **Add a Health Issue** to add another Health Issue to your current list.
- 3. *Click* the **checkbox** next to "This information is correct" if no changes need to be made.
- 4. *Click* **Next**.

### Sign Documents

1. *Click* the **Review and Sign button** to electronically sign the Ambulatory Consent Agreement.

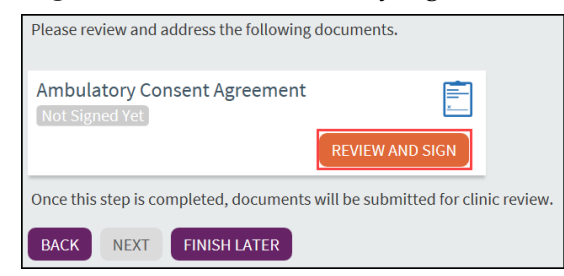

2. *Review* the **Ambulatory Consent Agreement**. *Click* the **"Click to Sign" line**. This will automatically add your name to this form.

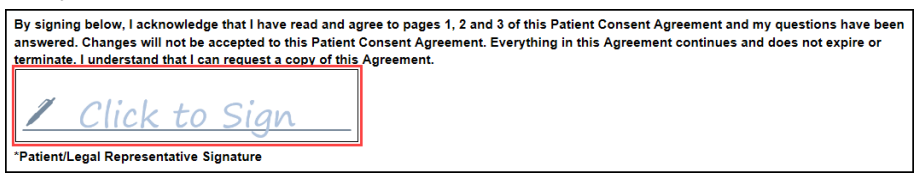

- 3. *Click* **Continue** on the Ambulatory Consent Agreement.
- 4. *Click* **Next**.

#### Questionnaires

- 1. *Answer* any **questions** related to the questionnaires listed in your MyChart.
- 2. If you have **Medicare** please see the **Medicare Section** *below*.

#### Final Page

- 1. *Click* **Submit**.
- 2. *Click* the **HARDWARE/CONNECTION TEST button.** 
	- a. You will be directed to complete a series of steps to validate your video and audio are connected.

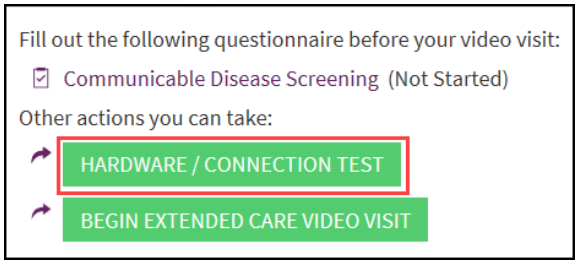

- 3. After completing test, *close* the **tab** to the test window.
- 4. *Click* **Begin Extended Care Video Visit button.** You will now enter the virtual care room where you will join your Provider.

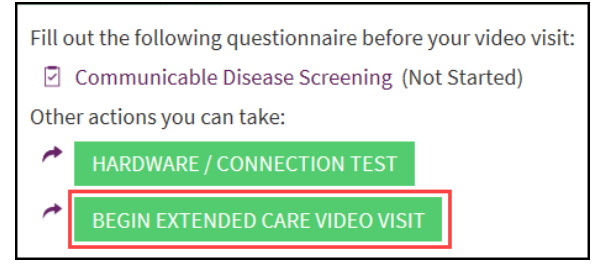

5. *Click* **Allow** on the pop ups to use your device's microphone and camera.

- 6. Once connected to the video visit you will see the following screen:
	- a. On the right-hand side of the screen you can chat with your provider and send files back and forth.
	- b. At the bottom of the screen you can use these buttons to mute yourself, turn off the video, and leave or end your video visit.

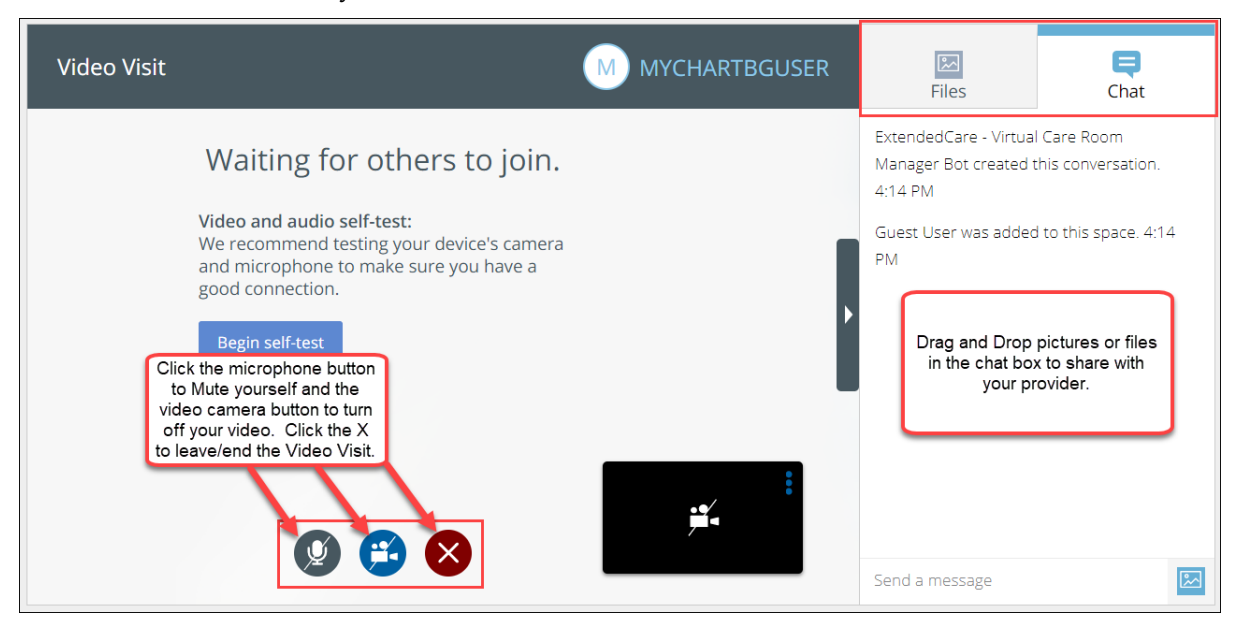

\*\*\**Click* the **PDF Hyperlinks** to view Guides about Video Visits\*\*\*

# Medicare Questionnaire

For Medicare patients, a Medicare Questionnaire will be presented in MyChart.

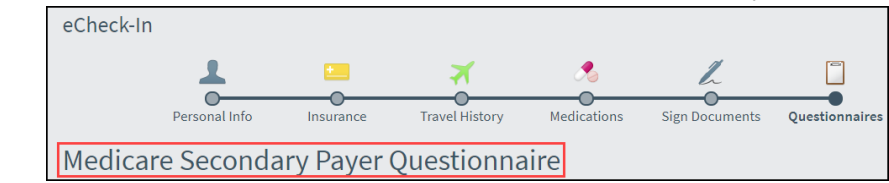

- 1. *Answer* the **questions** to the following questions:
	- a. Are you receiving Black Lung (BL) benefits?
	- b. Are the services to be paid by a government research program?
	- c. Are you entitled to benefits through the Department of Veterans Affairs (DVA)?
	- d. Was the illness/injury due to a work-related accident/condition?
	- e. Was the illness/injury due to a non-work-related accident?
	- f. Are you entitled to Medicare based on age?
	- g. Are you entitled to Medicare based on end-stage renal disease (ESRD)?
	- h. Are you currently employed?
	- i. Do you have a spouse who is currently employed?
- 2. *Review* your **answers** and *click* **Submit**.